## **1.6.5. Смена участков пациентов**

Для массовой смены участков пациентам необходимо воспользоваться разделом **«Смена участков пациентов»**.

Путь по меню: «Медицинская организация» - «Смена участков пациента»

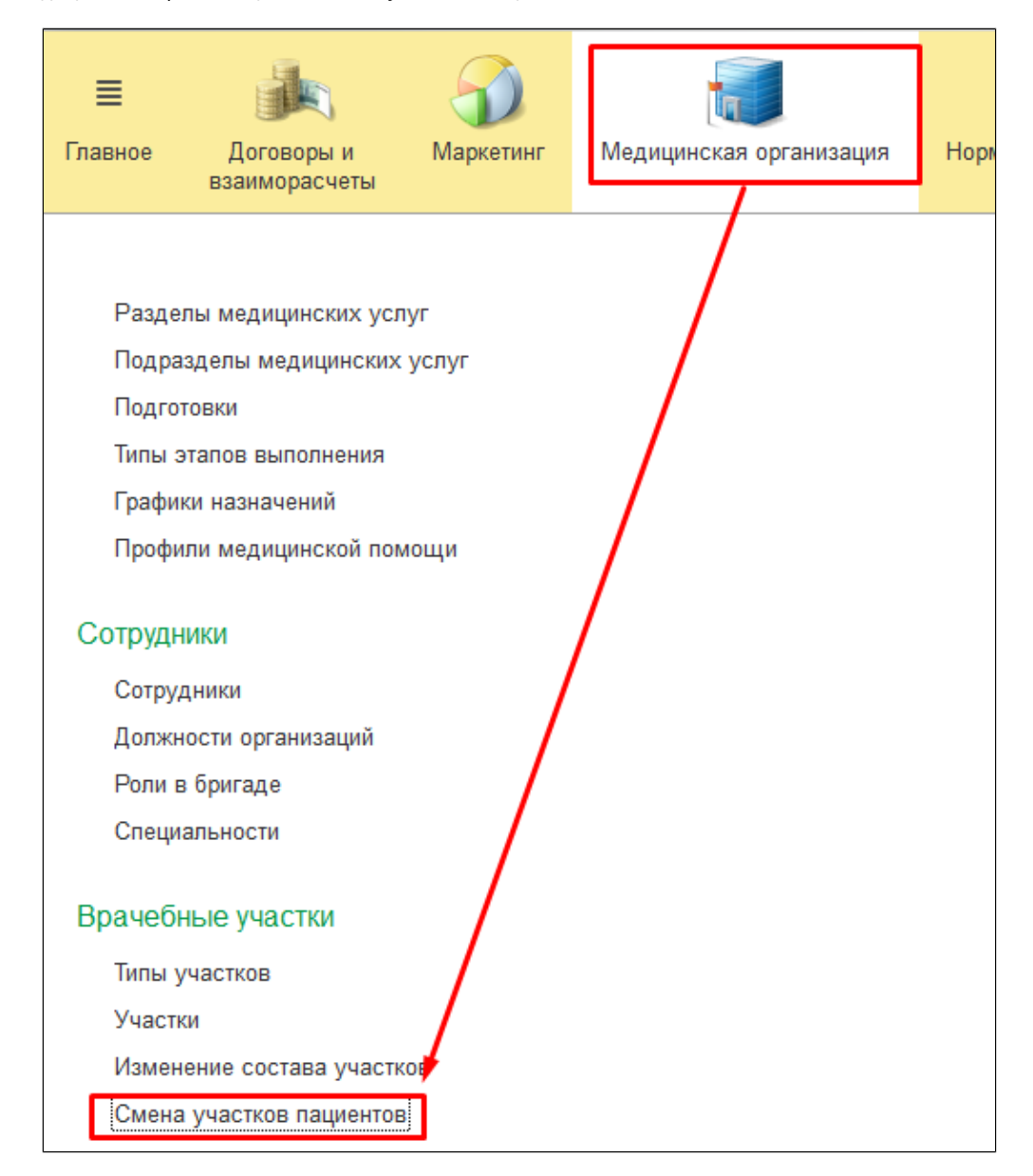

Для того, чтобы создать новый участок, необходимо нажать **«Создать»**.

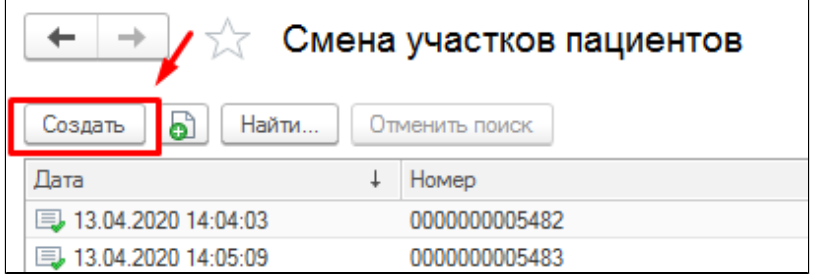

Откроется форма изменения участков пациентов.

Для формирования списка пациентов необходимо заполнить следующие фильтры:

- ТипУчастка
- Причина смены
- Предыдущий участок
- Новый участок

Далее следует нажать кнопку **«Соотнести участки с пациентами»**. Программе потребуется время, чтобы отобрать пациентов по указанным фильтрам. После будет сформирован список пациентов.

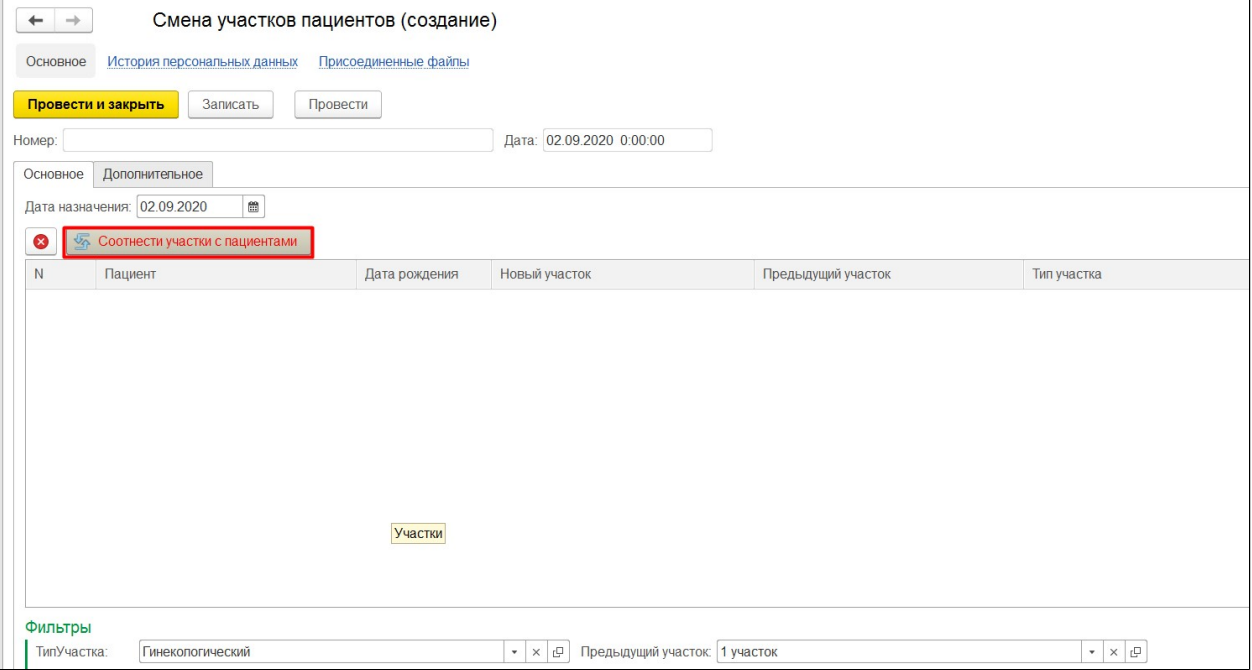

Далее следует указать новый участок пациентам и после заполнения необходимых данных следует нажать кнопку **«Провести и закрыть»**.

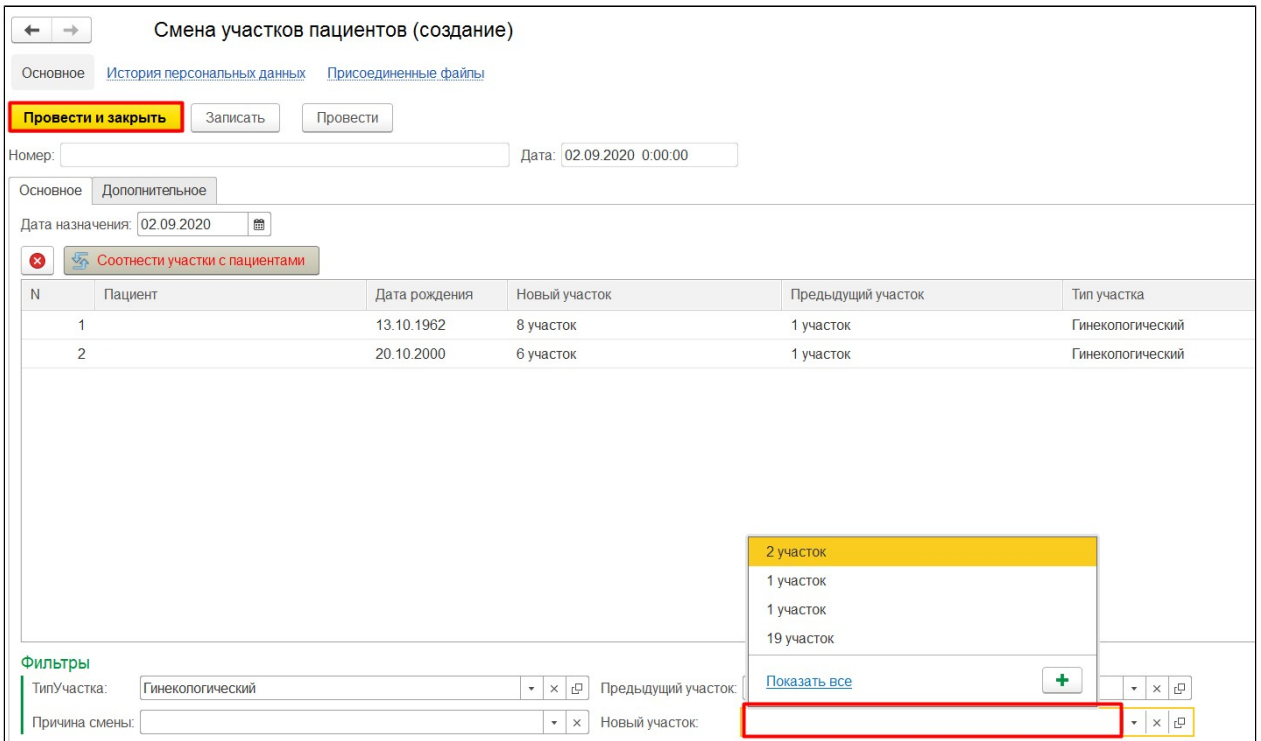

В ОДП пациента в разделе в «Еще» - «Участки пациентов» появится новая запись о смене участка.

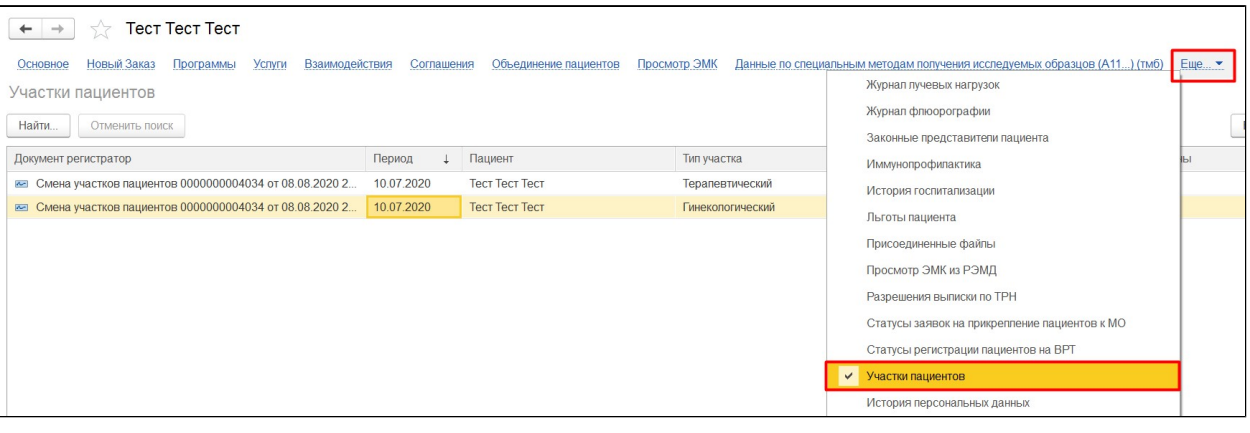